# TRIPHOO R 初期設定

#### 目的

TRIPHOO R をご利用して頂く為の初期設定について記載します。 基本的な操作方法は別資料にて、ご確認をお願い致します。 自社の業務に合わせて応用してご利用ください。※PDF の資料となります、自社で編集が必要な場合はお問合わせください。

#### 初期設定項目

- 【設定】 → 【会社】
- 【設定】 → 【メール】
- 【設定】 → 【通貨レート】
- 【設定】 → 【お気に入り WEB】
- 【経理】 → 【口座】
- 【マスタ】 → 【顧客】
- 【マスタ】 → 【仕入先】
- 【マスタ】 → 【部門】
- 【マスタ】 → 【社員】
- 【マスタ】 → 【休日・祝日】

上記のメニューバーから各画面に繊維します。

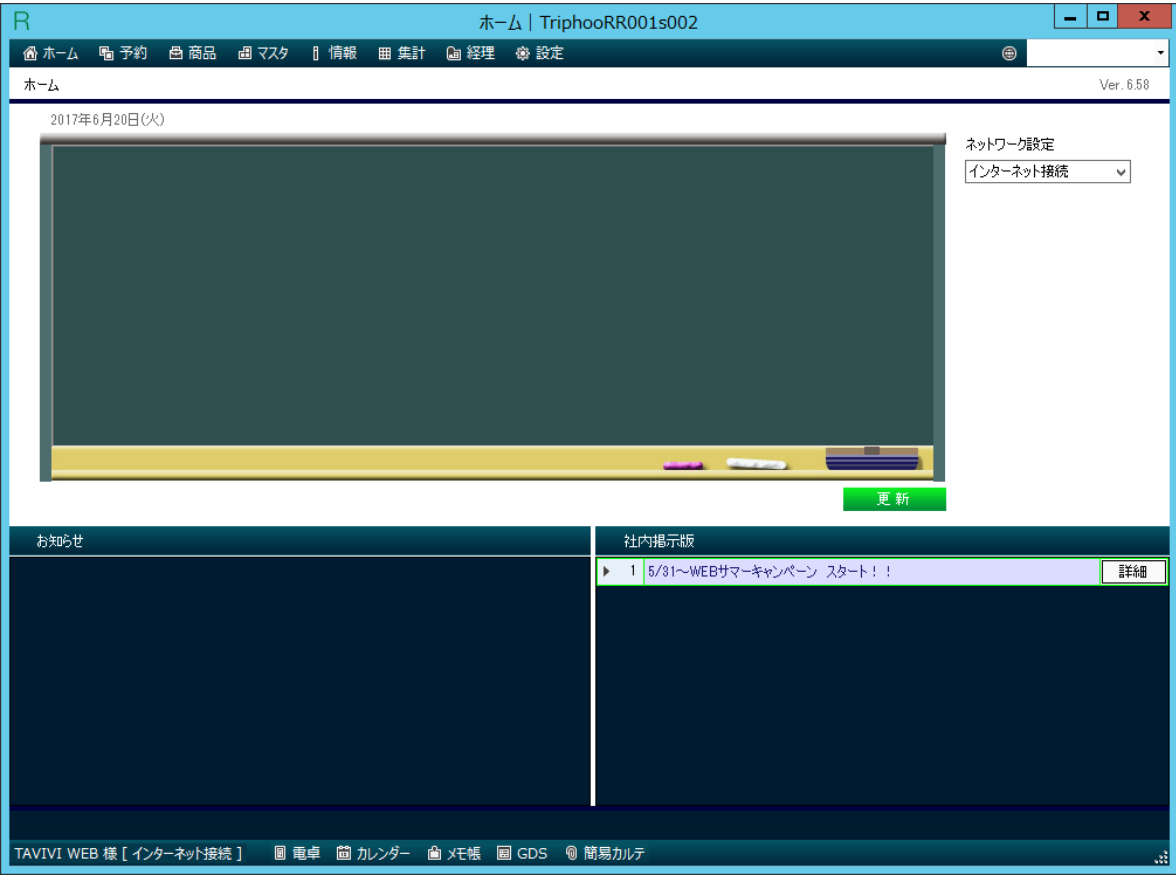

### ① 【設定】 → 【会社】

御社の会社情報をご登録してください。

・会社名称

・住所

・E メール

会社情報の登録よりも、部門の設定が優先されます。 部門に登録がない場合、電話番号、E メールは会社に登録した物が利用されます。

#### ② 【設定】 → 【メール】

システムで利用をするメールの雛形をご登録ください。 WEB で申し込みや予約の完了をした際に、こちらの雛形を元にメールを送信します。

・サイト : 運営サイトを選びます。該当するサイトのメールが送信されます。

・メール区分 : 処理毎のメールが送信されます。

・件名、ヘッダー、フツター : メールの内容になります。

※変数について、@@xxxxx@@という文字列が予約記録にある文言に変換されます。 変数の確認は変数ボタンで確認をしてください。別ウィンドウで表示されます。 左側の数値をクリックすると挿入されます。 (TRIPHOO では、数値をクリックすると基本選択する事になります。)

#### ③ 【設定】 → 【レート】

ご利用をする通貨のレートをご登録ください。

シーケンス : 新たにレートを登録をしたい場合には、新しい番号を採番してください。 販売区分 : 仕入、販売で違うレートを登録できます。同じ場合は、両方を選択してください。 開始期間 終了期間 : 該当の予約日の期間になります。 通貨コード : 換算元の通貨 3 レターになります。 変換先通貨コード : 換算先の通貨3レターになります。 通貨レート : レートをご登録ください。

## ④ 【設定】 → 【お気に入り WEB】

こちらは、WEB サイトのブックマーク機能になります。 登録したものはメニューバーのブルダウンに表示されます。 左横のロゴをクリックするとサイトにリンクをします。

#### ⑤ 【経理】 → 【口座】

ご利用する口座を登録してください。 登録したものが予約確認書、請求書に出力がされます。

#### ⑥ 【マスタ】 → 【顧客】

詳細は別資料(TRIPHOO R の顧客管理)を参照してください

## ⑦ 【マスタ】 → 【仕入先】

詳細は別資料(TRIPHOO R の仕入先管理)を参照してください

#### ⑧ 【マスタ】 → 【部門】

詳細は別資料(TRIPHOO R の利用ユーザー管理)を参照してください

#### ⑨ 【マスタ】 → 【社員】

詳細は別資料(TRIPHOO R の利用ユーザー管理)を参照してください

### ⑩ 【マスタ】 → 【休日・祝日】

御社の休日・祝日を登録します。 休日・祝日を登録すると航空券の発券期限を制御できます。 発券期限日が該当する休日であった場合に、航空券は WEB 表示さてません。